## Hilfestellung für Schulverwaltungskräfte bei der Umstellung zu School-SH

Diese Hilfestellung richtet sich an Schulverwaltungskräfte und unterstützt Sie bei **einmaligen** Arbeitsschritten zur Einrichtung von School-SH.

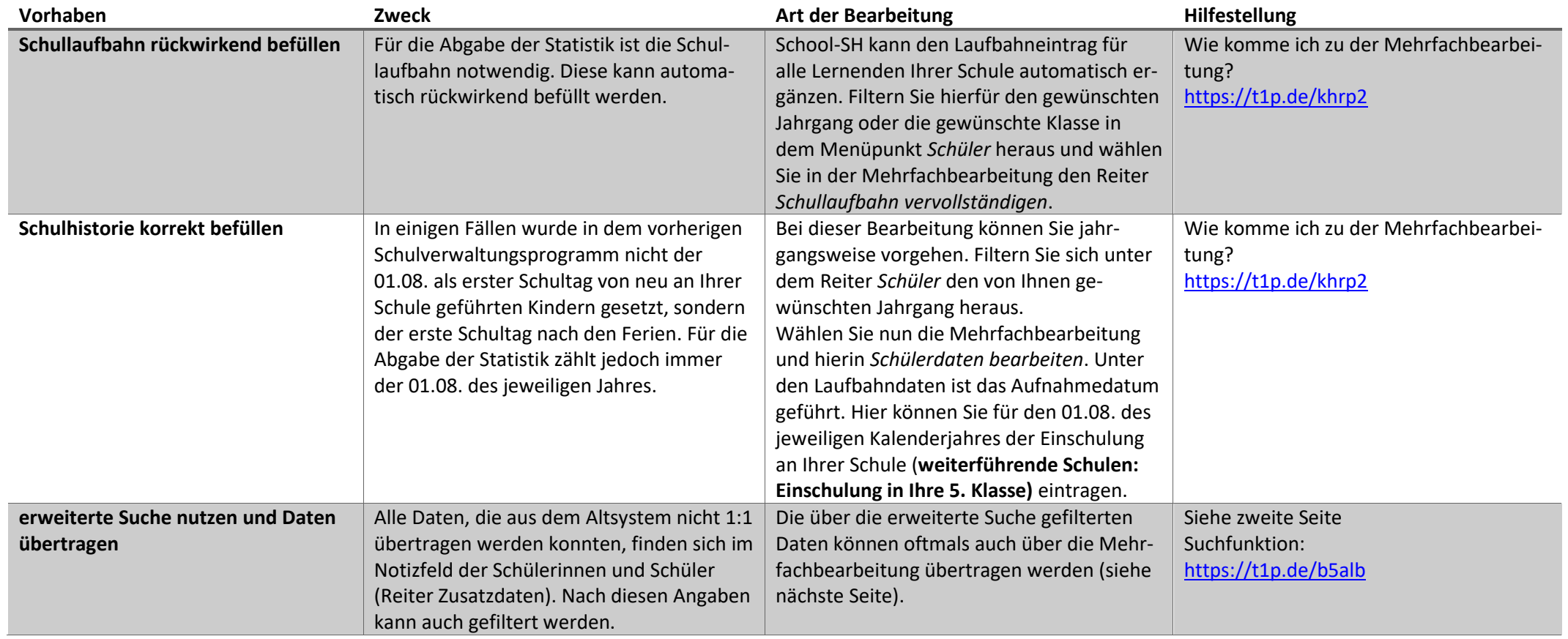

## **erweiterte Suche nutzen und Daten übertragen**

Mit der erweiterten Suche können unterschiedliche Filteroptionen eingestellt und z.B. nach allen Schulmerkmalen gefiltert werden; Filteroptionen können auch kombiniert werden.

Beispielsweise kann bei der Suche nach den Einwilligungen (z.B. Bilder/Videos auf Homepage, Einwilligung Schulfotograf) aus Ihrem Altsystem gesucht werden.

Hierfür müssen Sie zunächst die Bezeichnung der Einwilligung Ihres Altsystems aus den Notizen kopieren.

Gehen Sie hierfür in einen beliebigen Lernenden und dort in den Reiter "Zusatzdaten". Kopieren Sie die Bezeichnung aus Ihrem Altsystem aus dem Notizfeld (Abb.1).

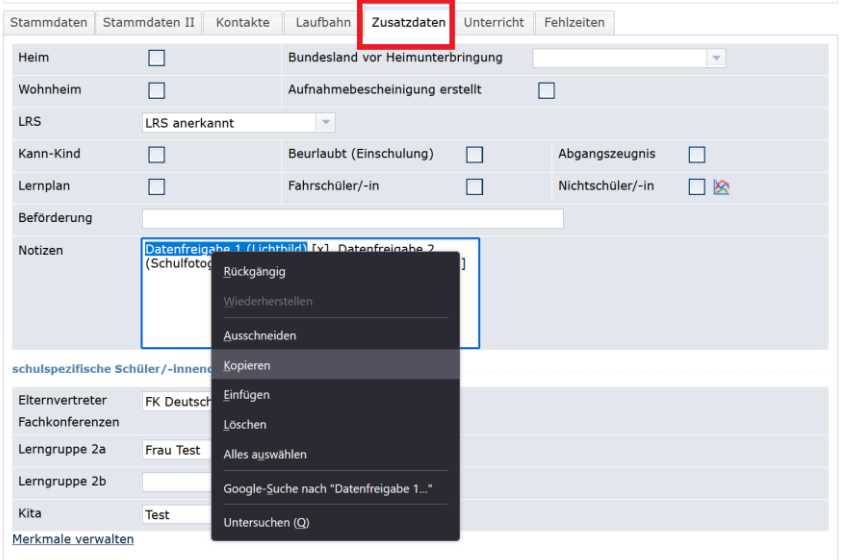

*Abbildung 1*

Gehen Sie nun durch einen Klick auf den Reiter Schüler/-in im Hauptmenü in die Suche zurück und öffnen Sie die erweiterte Suche. Wählen Sie im ersten Feld "Notizen" aus und fügen Sie im zweiten Feld die Bezeichnung aus Ihrem Altsystem ein (Abb. 2).

æ.

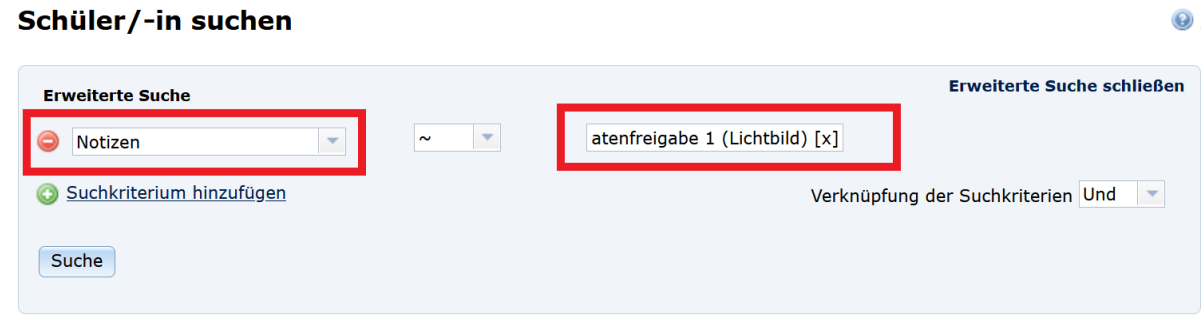

## *Abbildung 2*

Lösen Sie nun die Suche aus. Ihnen werden nun alle Kinder angezeigt, die das eingefügte Merkmal (hier: Datenfreigabe 1 (Lichtbild) [x]) in ihrem Notizfeld stehen haben. Durch einen Klick auf die Mehrfachbearbeitung kann das gefilterte Merkmal für alle Kinder gleichzeitig übertragen werden. Suchen Sie hierfür den passenden Vorgang aus und wählen Sie diesen über den Klick auf den grünen Pfeil.

Mit diesem Vorgehen können auch schulspezifische Merkmale für mehrere Schülerinnen und Schüler gleichzeitig übertragen werden. Hierfür muss der der Vorgang *individuelle Schülerdaten* angeklickt und anschließend das Schulmerkmal ausgewählt werden.

Grundsätzlich lassen sich anhand dieser Vorgangsweise alle Inhalte des Notizfeldes filtern und übertragen.